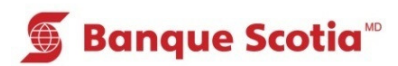

## **Comment obtenir de l**'**information sur les cr**é**dits d**'**entreprise au GAB**

## **Étape 1**

Après avoir entré votre NIP, sélectionnez «Autres services» dans la liste d'options.

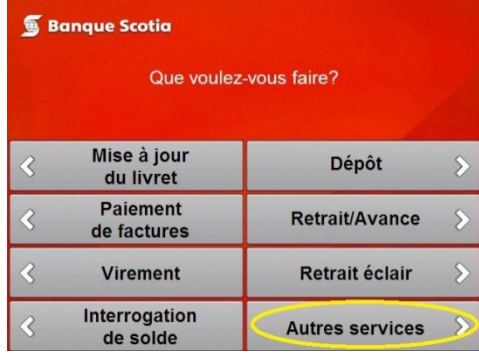

**Étape 2**

Sélectionnez «Autres services».

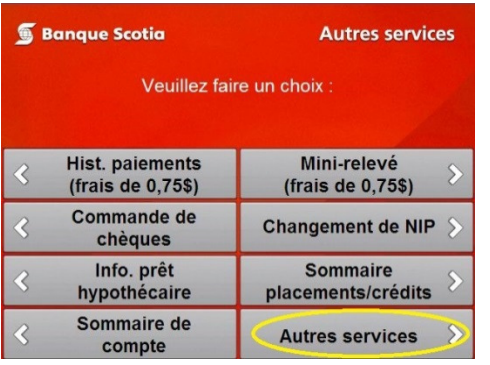

**Étape 3** Sélectionnez «Crédits d'entreprise».

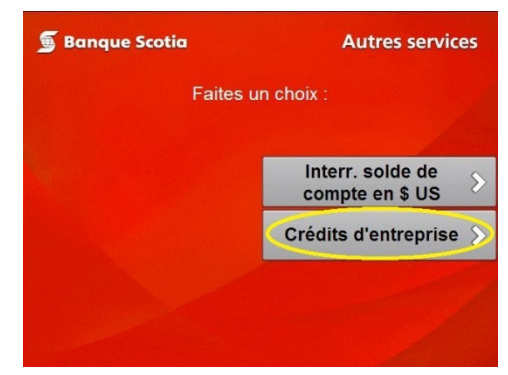

## **Étape 4**

Complétez votre opération. Prenez votre relevé et votre Carte Scotia<sup>MD</sup>.

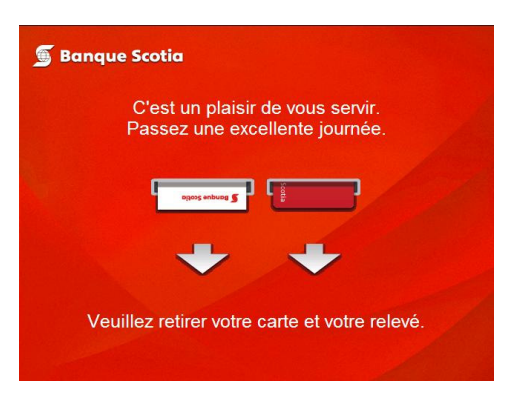